**EPSCoR Jurisdiction Research Programs**  *aligned with*  **Ames Research Center Priorities** 

**Zoom Breakout Room Guide**

"NASA EPSCoR Virtual Research Discussions with ARC" Virtual Roundtables held on July 13, 2023, from 3:00-5:00 p.m. EDT

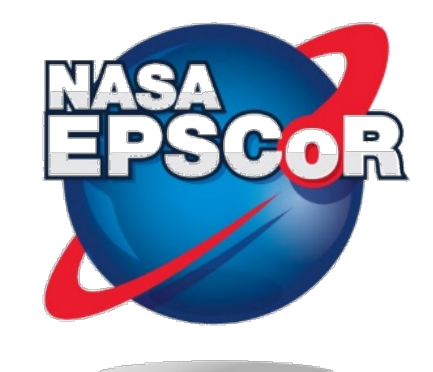

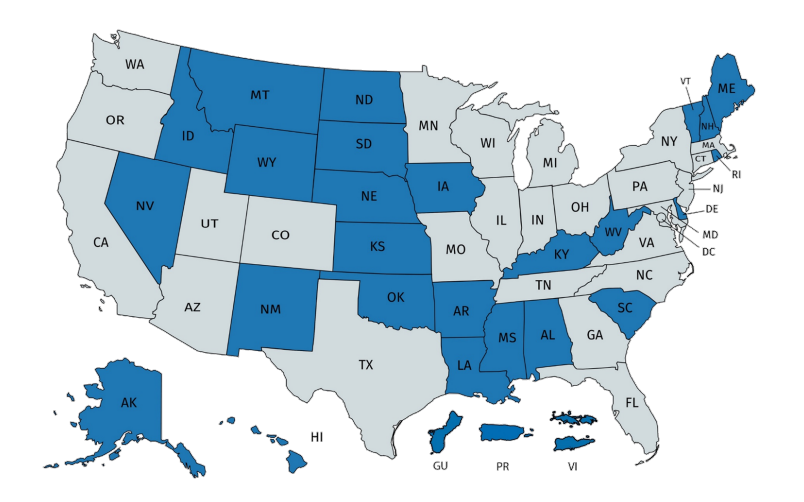

Initial Setup

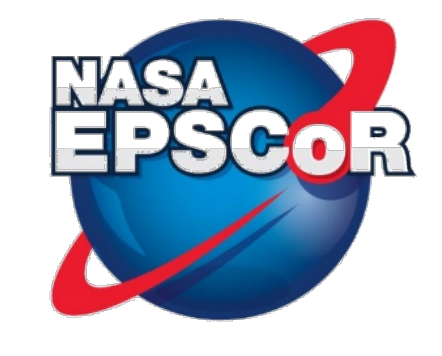

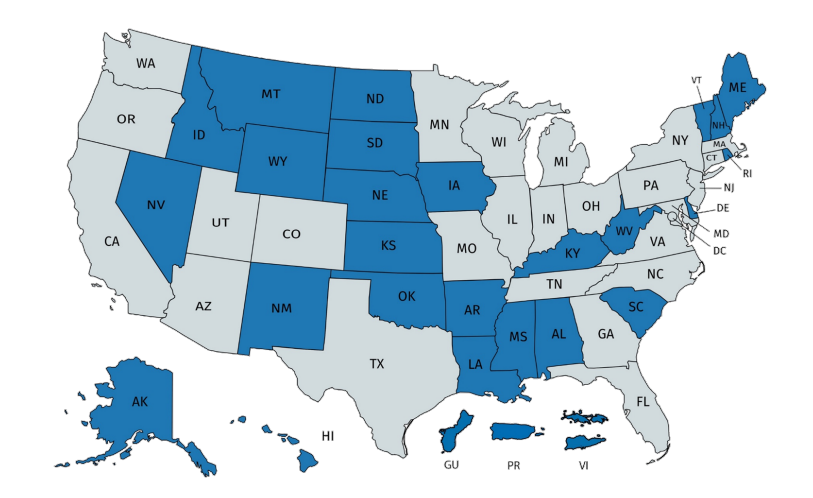

### Zoom Hosts

During the meeting, the following people will have Host Powers and will be able to provide technical assistance.

- Aaron Ryan (will remain in the Main Meeting Room)
- Ellen Brennan
- Bernard "Chip" Cole
- Gregory Guzik
- Denise Thorsen

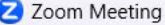

ø

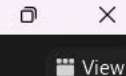

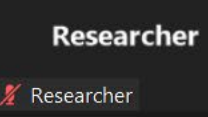

Sign in

# **Aaron Ryan**

When the meeting initially begins, the breakout rooms will not be visible.

The host will need to enable the breakout rooms.

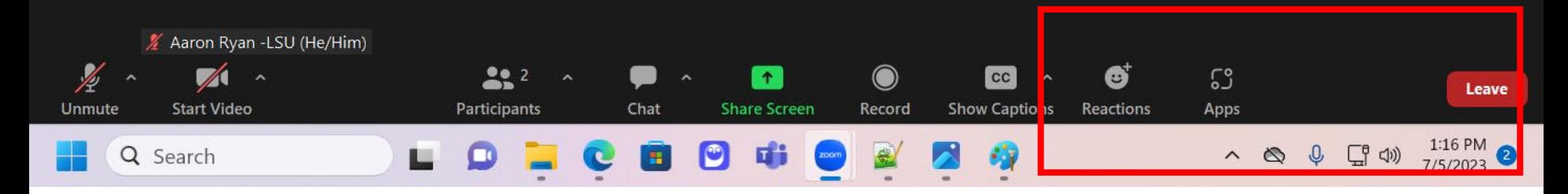

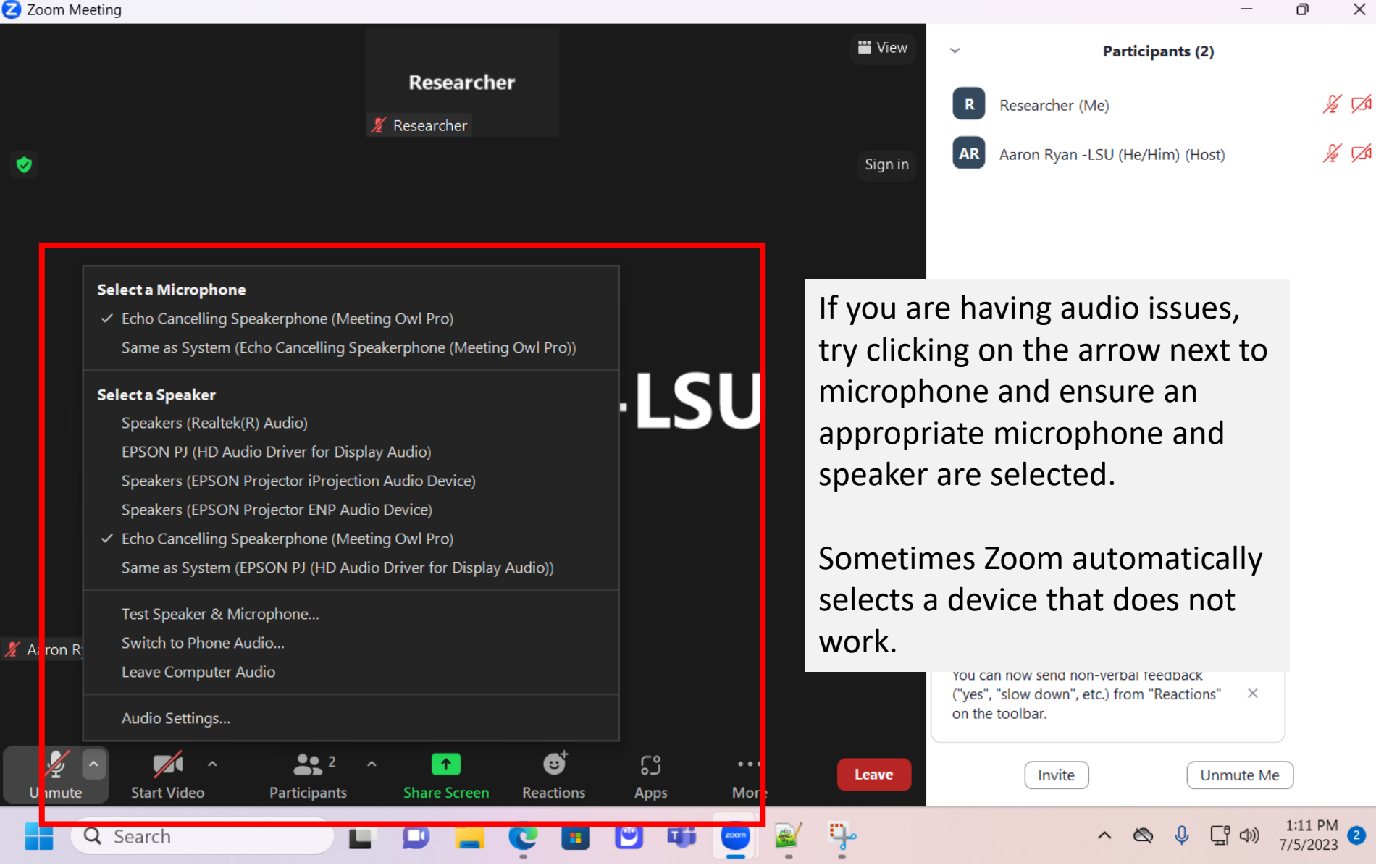

### Joining Breakout Rooms

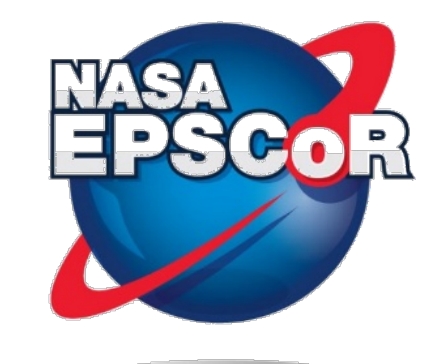

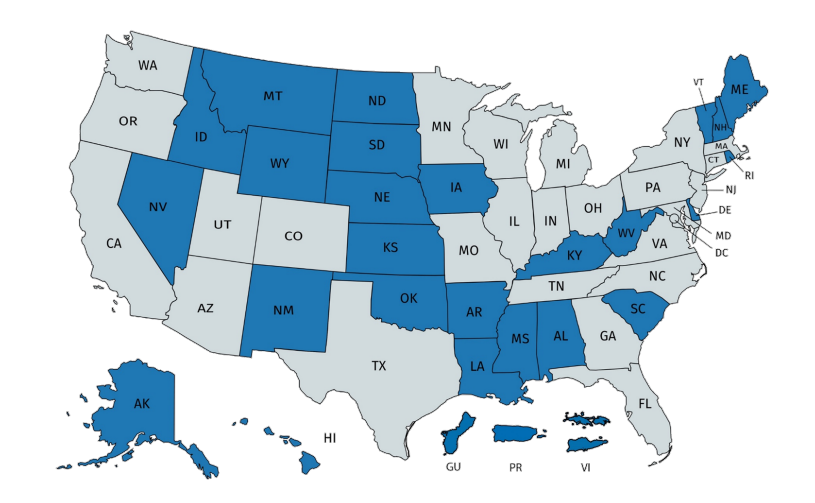

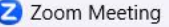

 $\bullet$ 

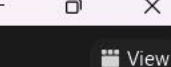

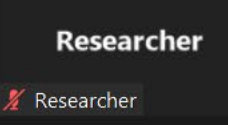

Sign in

# **Aaron Ryar**

Once the host enables the "Breakout Rooms", the breakout room option will become visible.

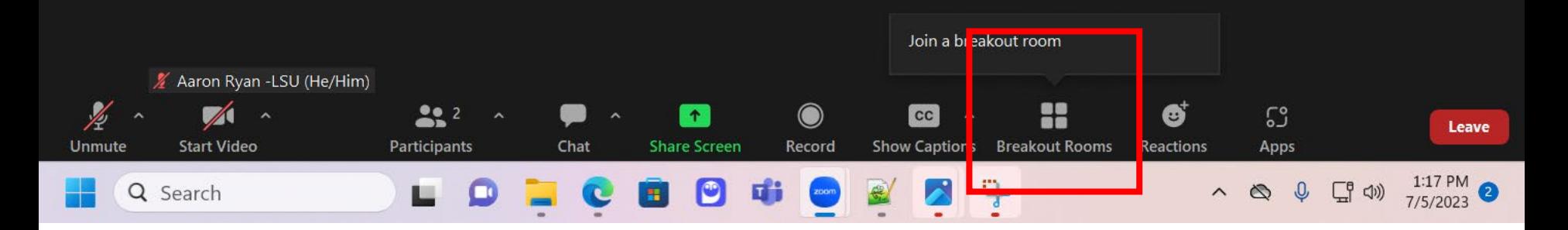

ø

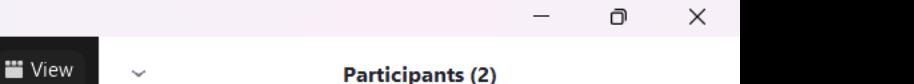

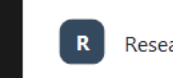

 $\frac{1}{2}$   $\sqrt{2}$ Researcher (Me)  $\frac{1}{2}$   $\sqrt{2}$ Aaron Ryan -LSU (He/Him) (Host)

# **Aaron Ryan -L**

**Researcher** 

X Researcher

Alternatively, if you have the chat or participants open, the "Join Breakout Room" will be in the "More" menu.

Sign in

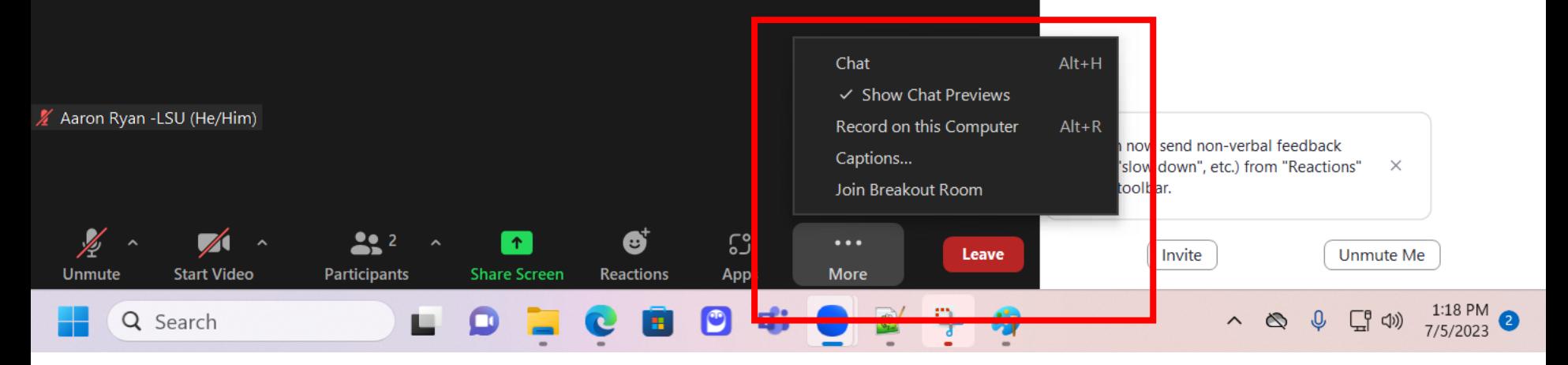

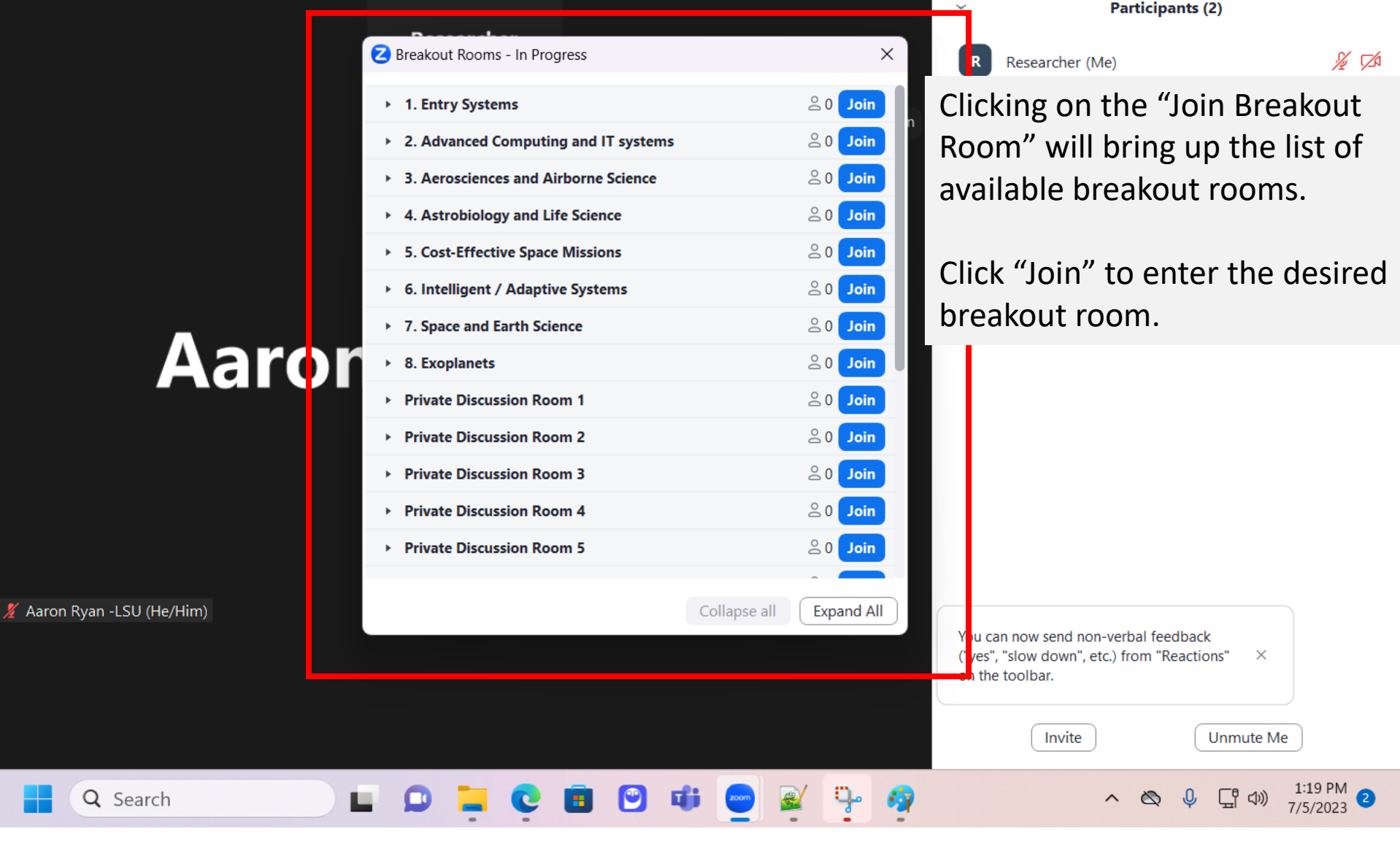

 $\overline{\phantom{a}}$ 

**Participants (2)** 

<u> a shekara t</u>

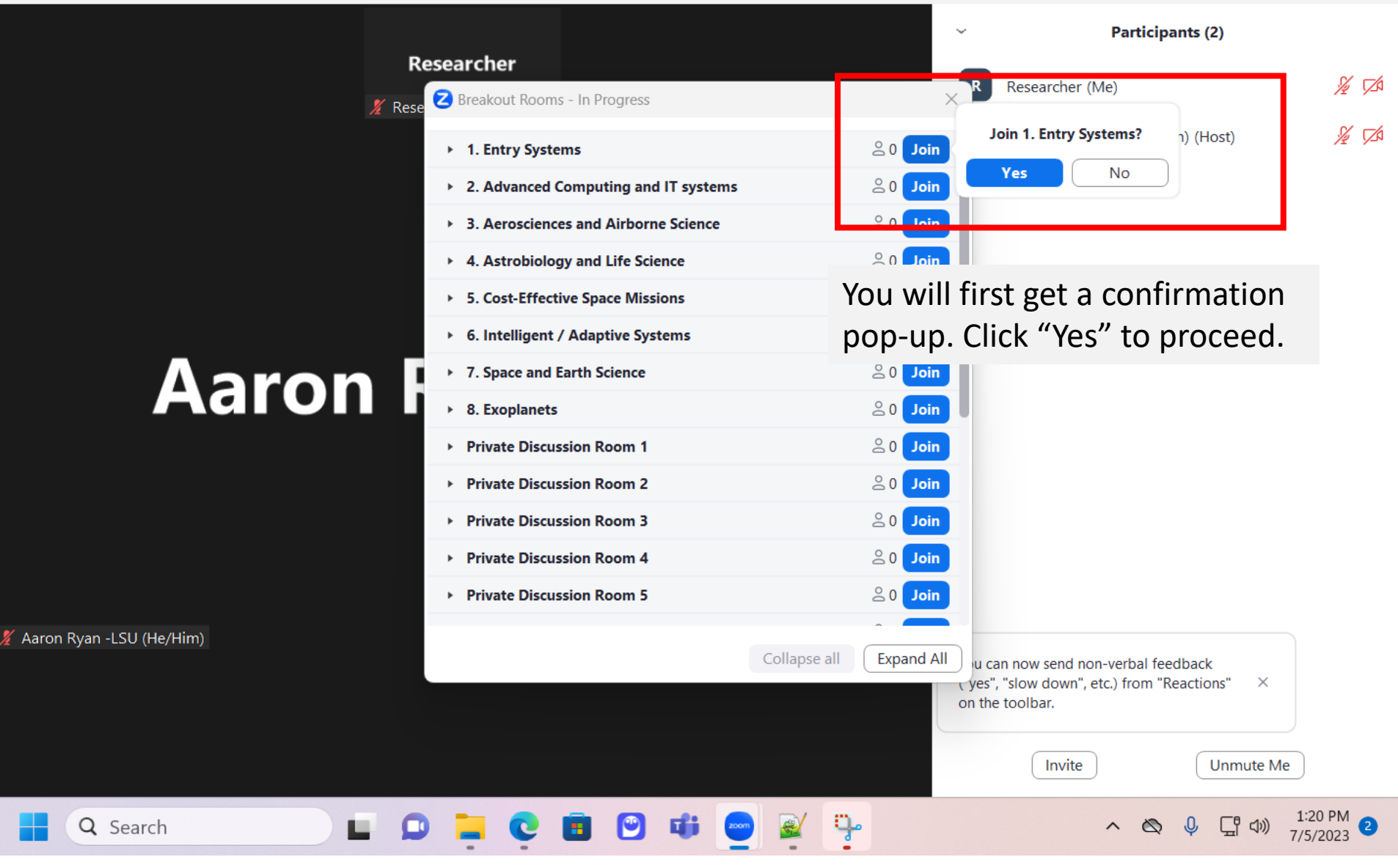

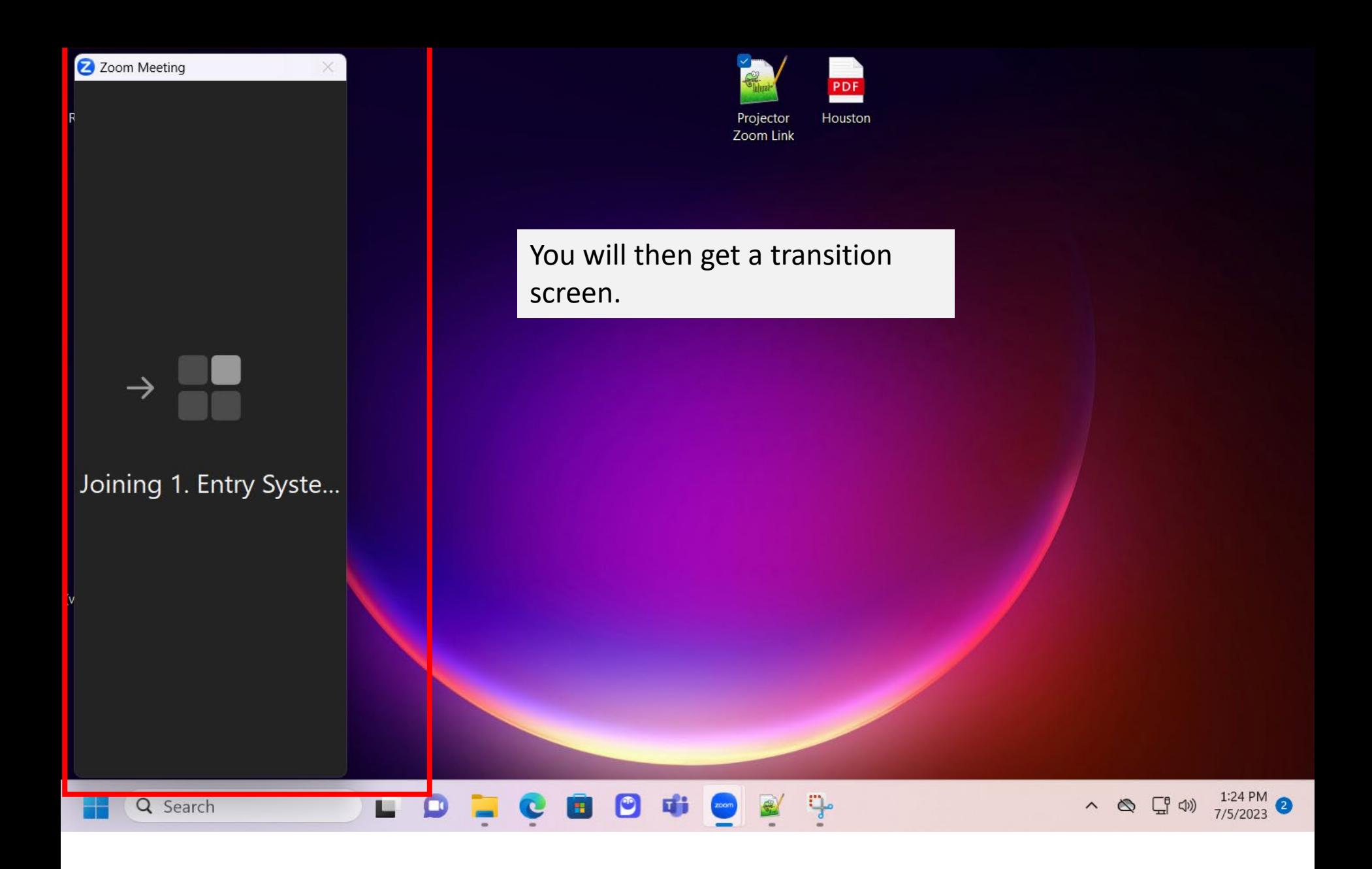

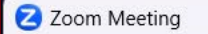

 $\Box$ 

 $\times$ 

Sign in

L **D L C B 9** 

 $\mathbf{u}$ 

#### **Researcher**

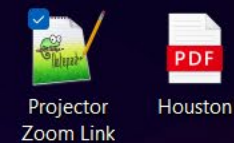

You will then be in the breakout room.

Note: Joining the breakout room may change the size of the Zoom window or re-mute your microphone.

蘋

 $\land$   $\otimes$   $\downarrow$   $\qquad \qquad 1:25 \text{ PM}$  2

Researcher

Q Search

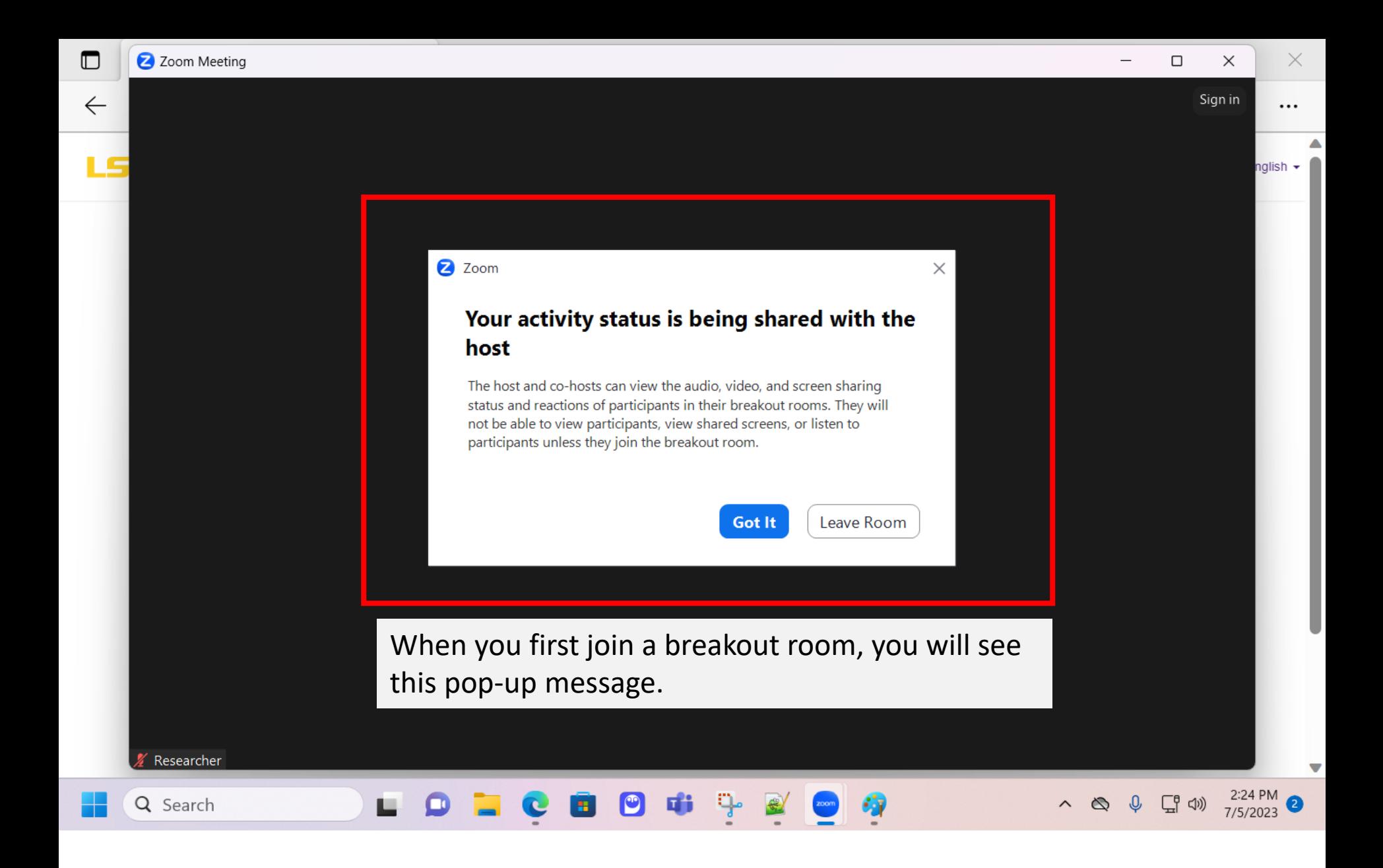

Sign in **iii** View

**Participants (1)** 

Researcher (Me)

 $\checkmark$ 

 $\mathbb{Q}$   $\mathbb{Z}$ 

Θ

 $\times$ 

The name of the breakout room you are currently in should be listed at the top of the Zoom window.

## **Researcher**

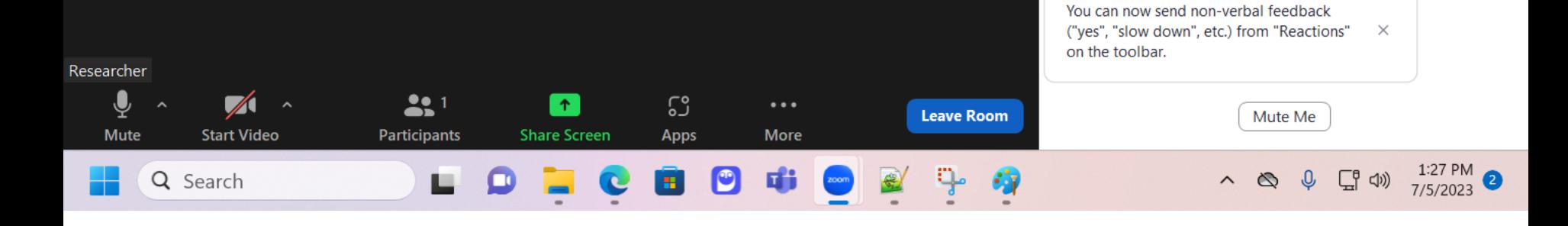

 $\times$ 

# Resear

Finally, if you are inside the breakout room and need assistance, you can click the "Ask for Help" option.

This will give the hosts a pop-up message to join the room and provide assistance.

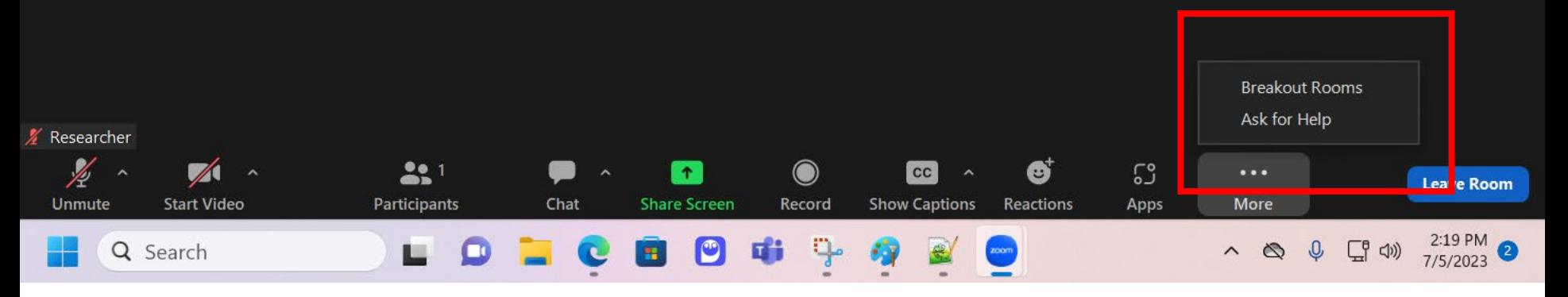

### Leaving the Breakout Rooms

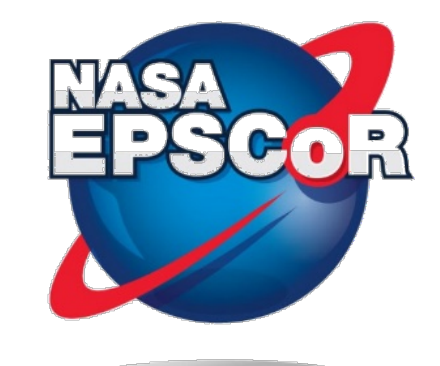

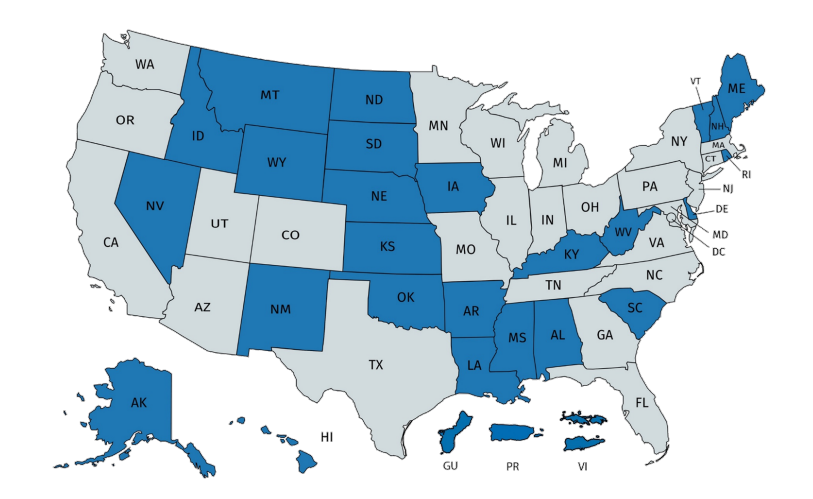

**Participants (1)** 

Researcher (Me)

 $\checkmark$ 

 $\mathbb{Q}$   $\mathbb{Z}$ 

 $\times$ 

Θ

## Researcher

To leave the breakout room simply click the "Leave Room" button.

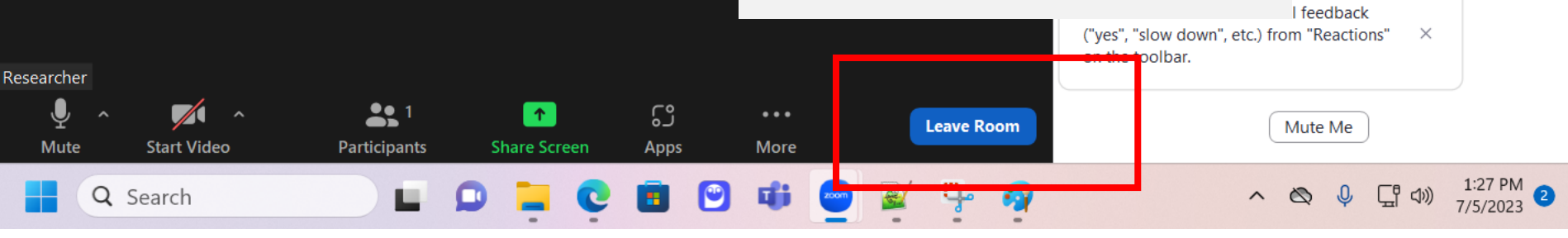

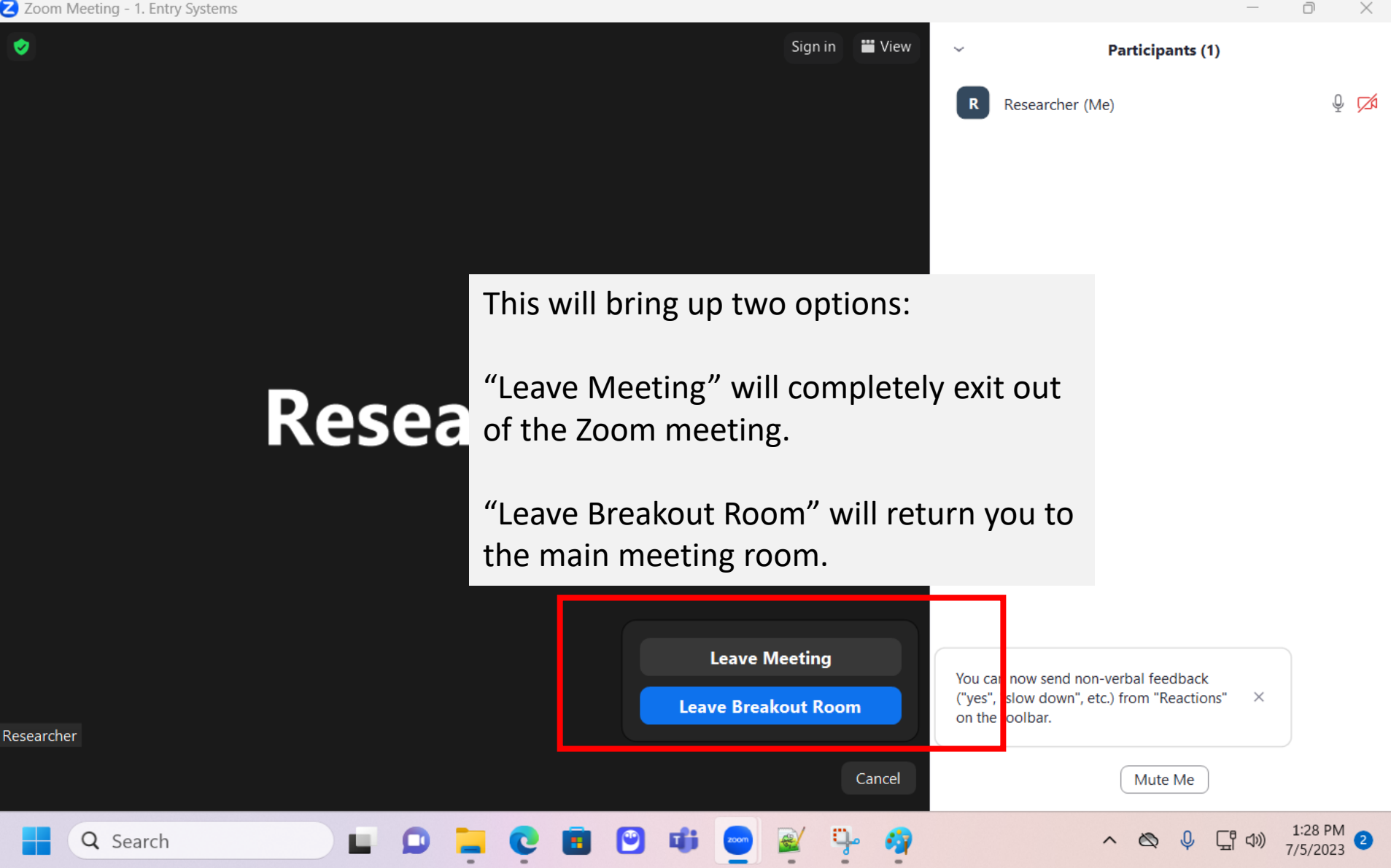

 $\Box$ 

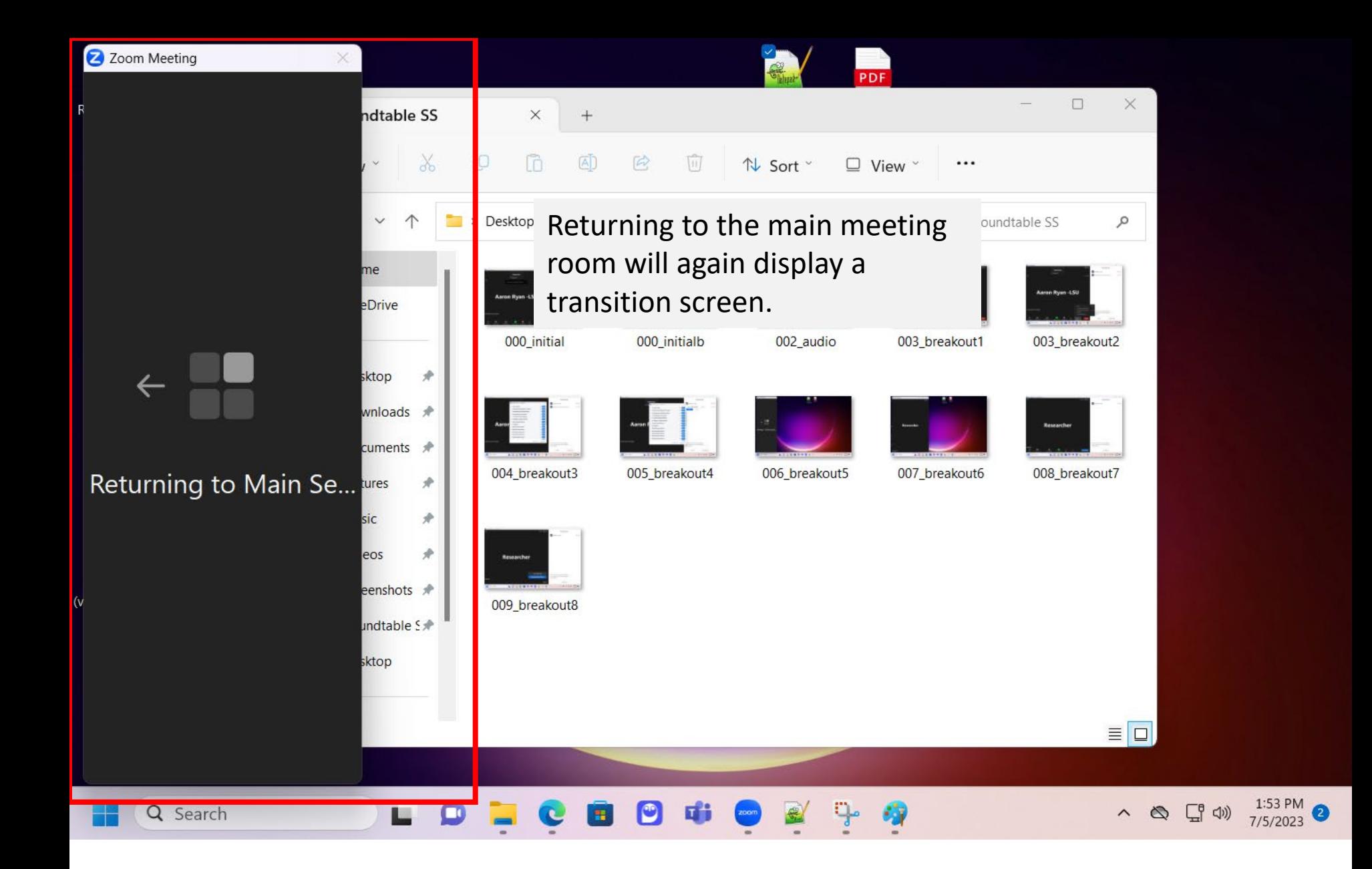

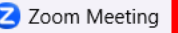

Aaron Ryan -LSU (He/Him)

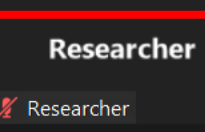

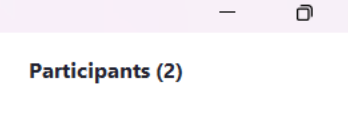

- Researcher (Me)
- Sign in

 $\frac{1}{\sqrt{2}}$  $\frac{1}{\sqrt{2}}$ 

 $\times$ 

# **Aaron Ryan -LSU**

And shortly you will be back in the main meeting room.

Aaron Ryan -LSU (He/Him) (Host)

Notice there is no longer a breakout room name listed at the top of the screen.

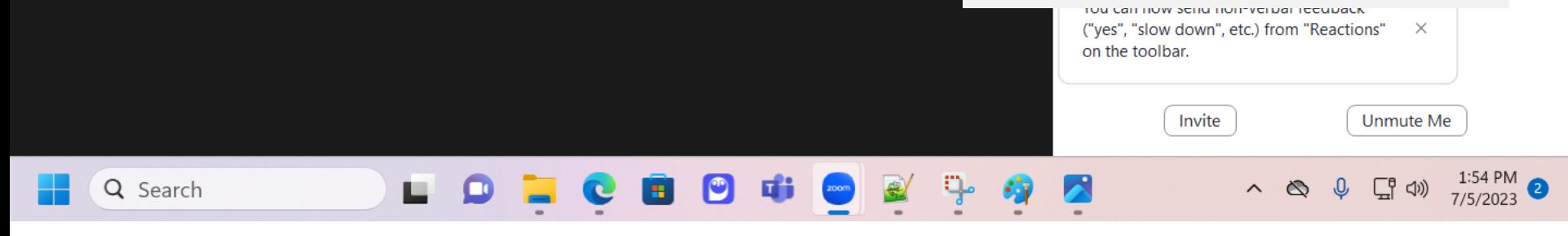

### Using the Private Discussion Rooms

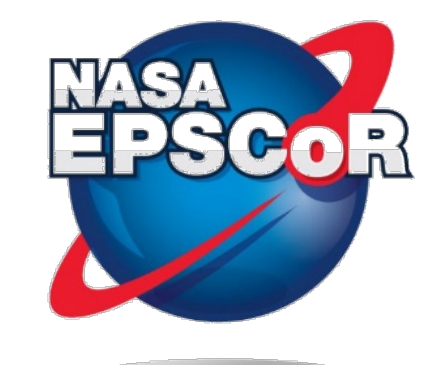

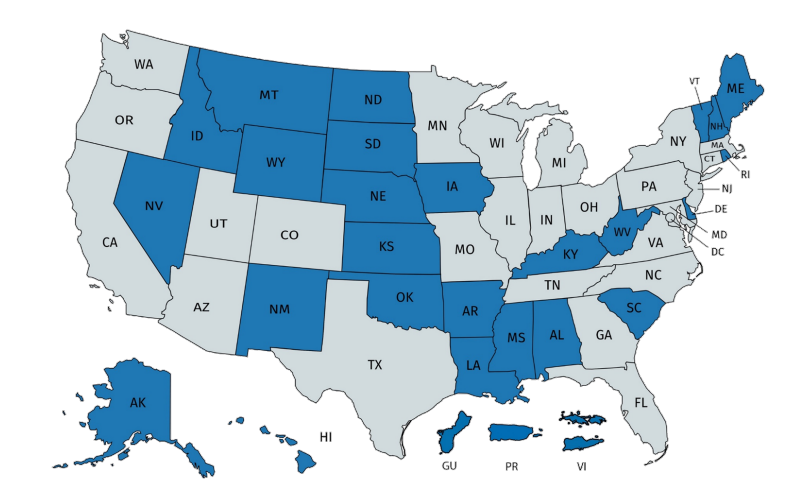

Ò

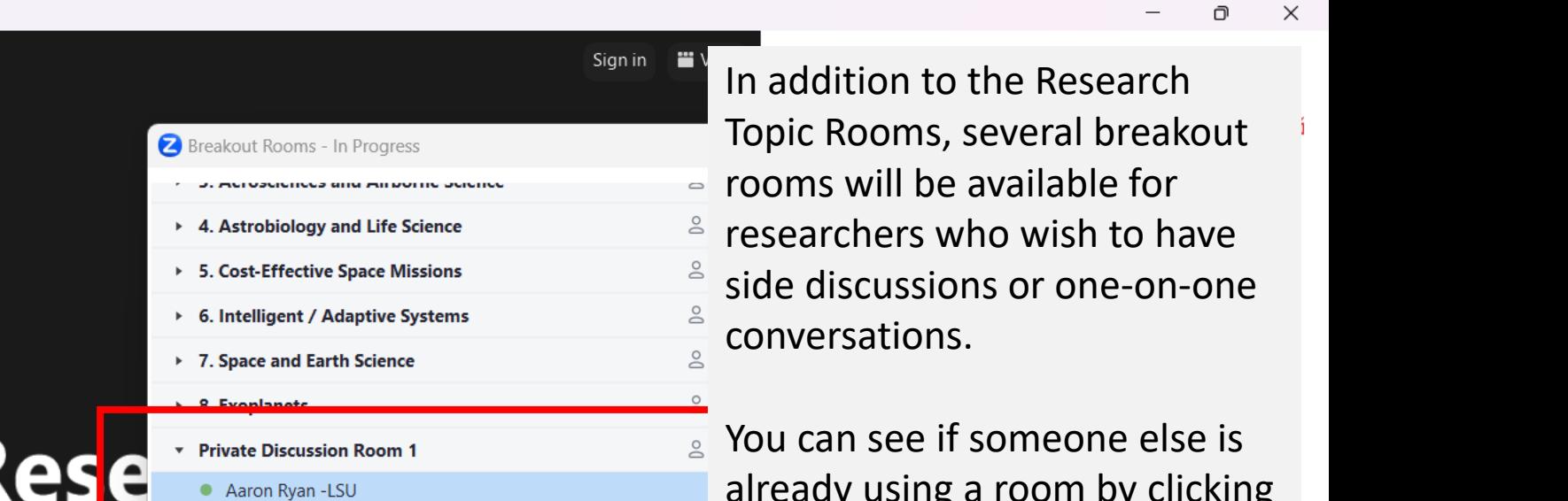

already using a room by clicking  $\frac{a}{2}$  the dropdown, and you will see  $\frac{8}{10}$ a green dot next to their name  $\stackrel{\circ}{\circ}$ if they are currently in the room.

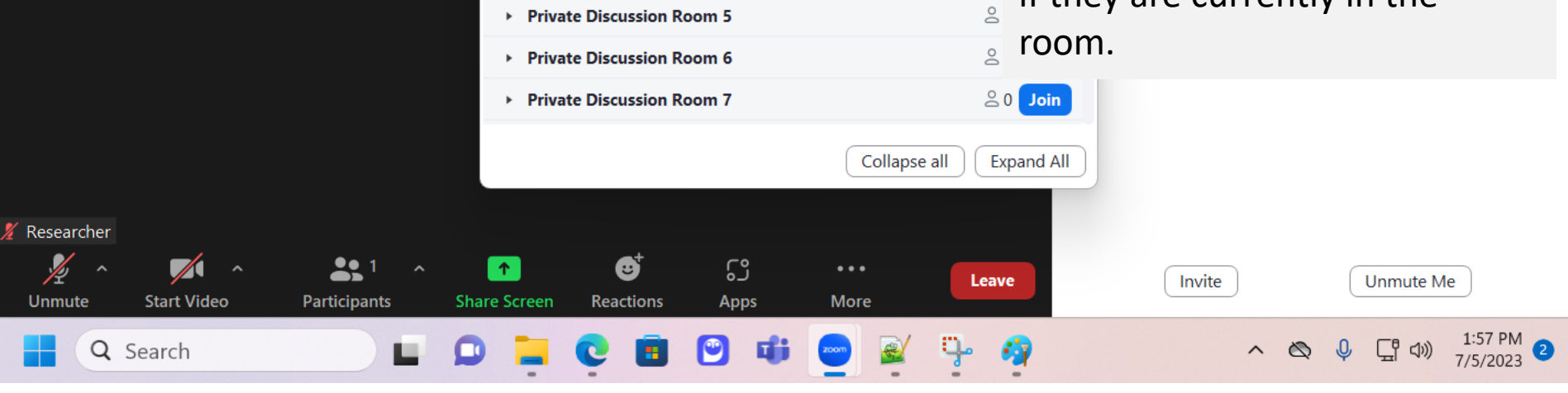

Private Discussion Room 2

**Private Discussion Room 3** 

▶ Private Discussion Room 4

Þ.

Web Client Log In

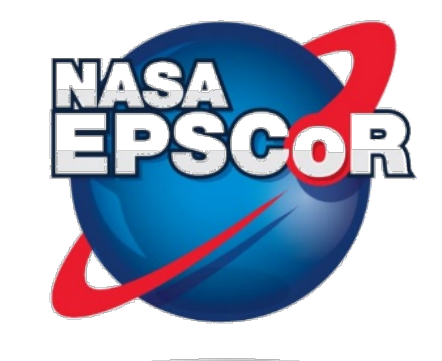

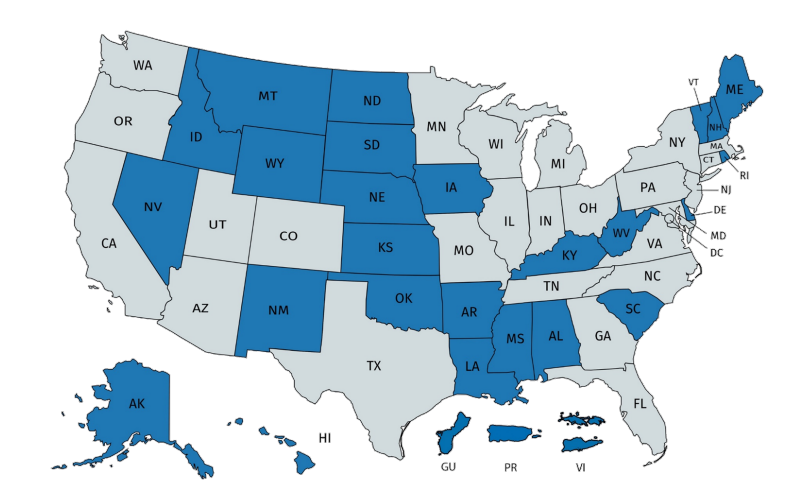

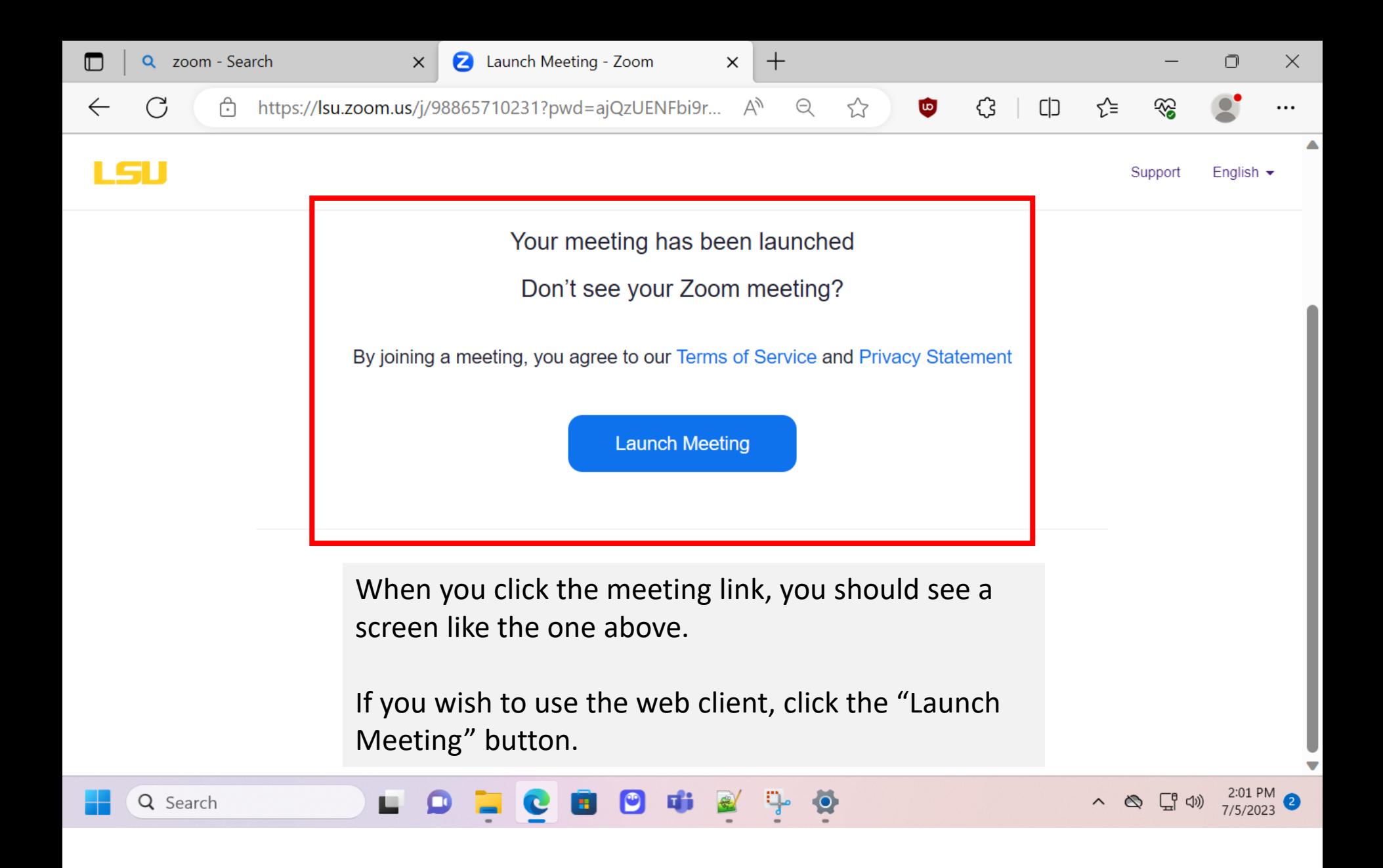

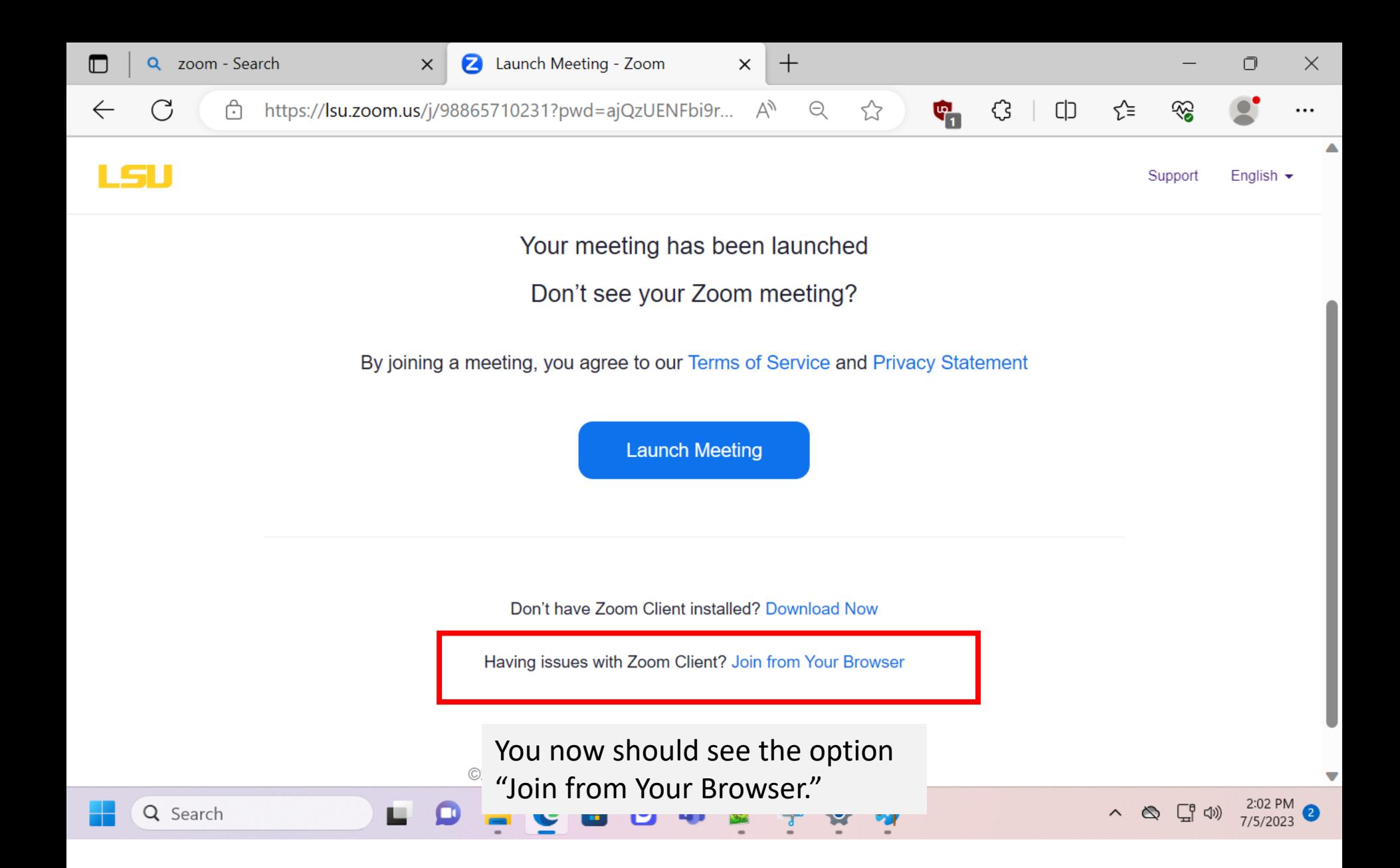

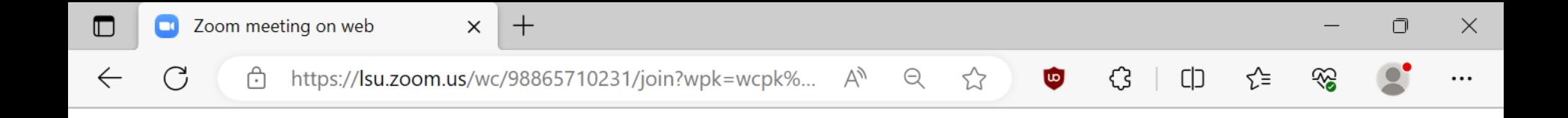

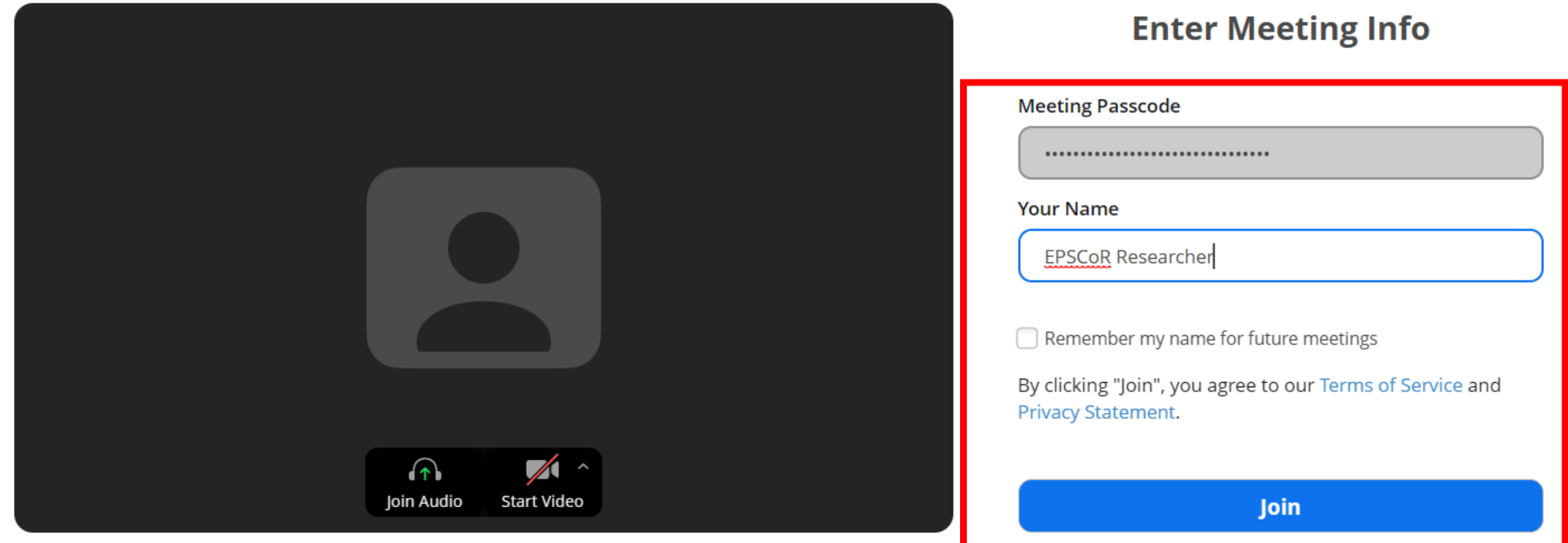

Clicking that link should take you directly to the © 2022 Zoom Video Communicatic join page for the meeting.

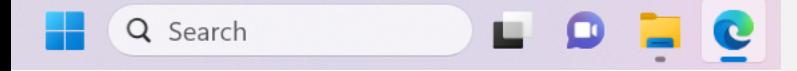

The meeting passcode should automatically populate. Just remember to set your name and start your microphone and camera.

 $2:04$  PM<br> $7/5/2023$ 

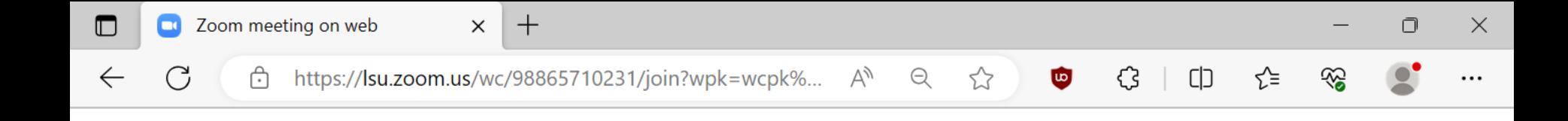

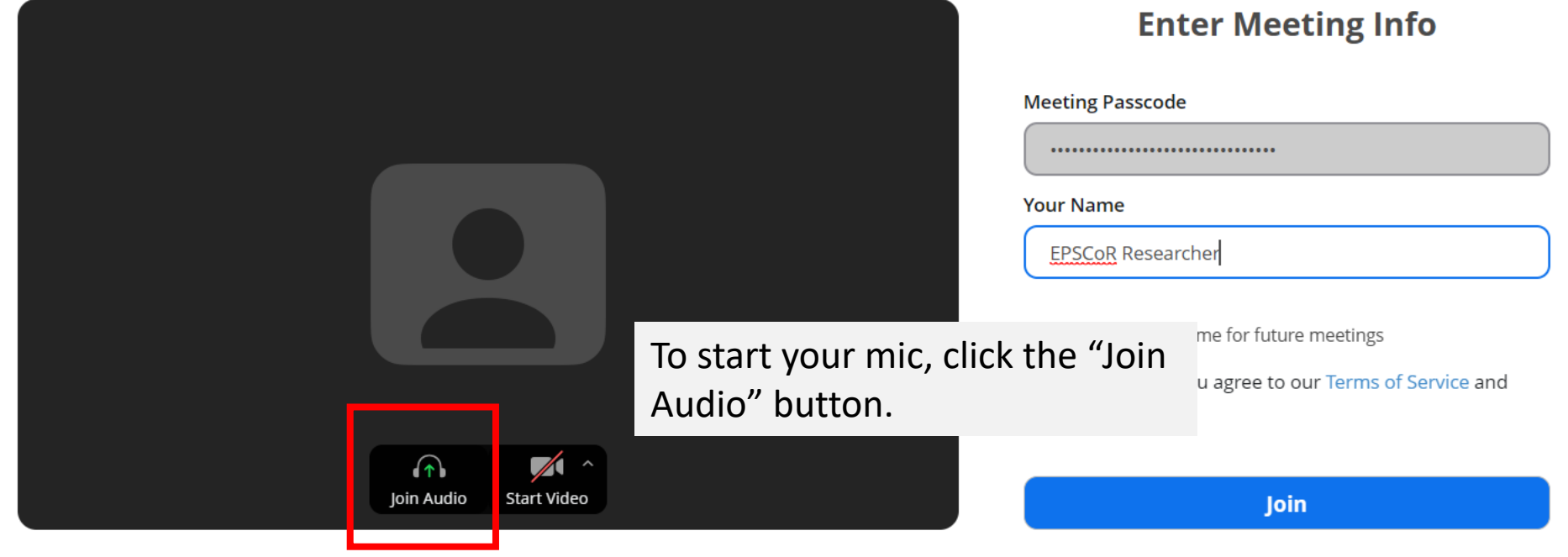

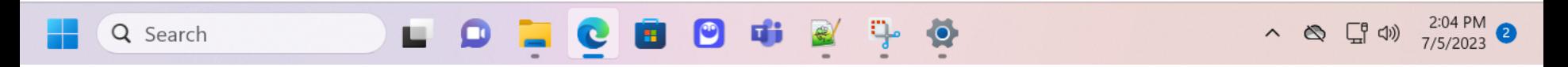

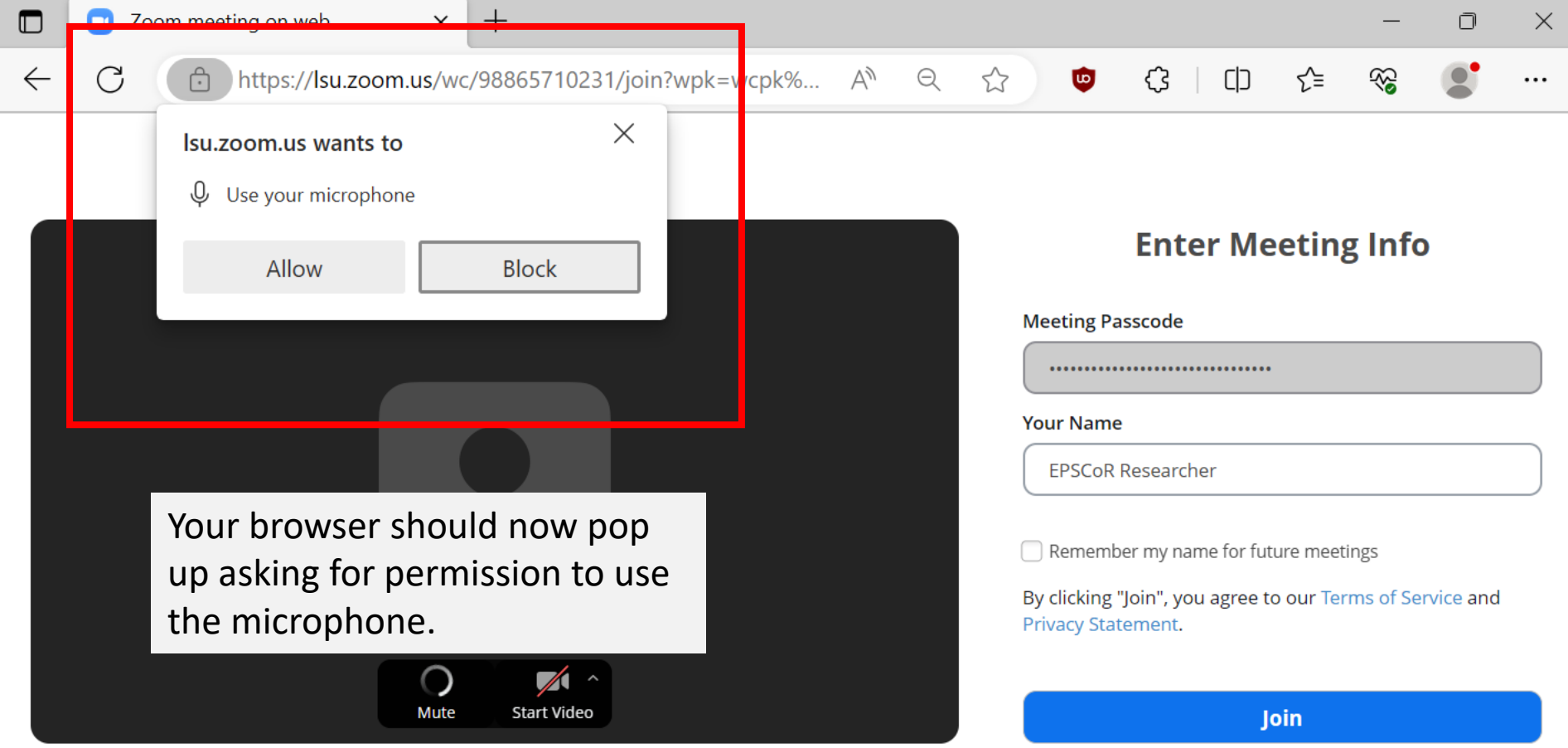

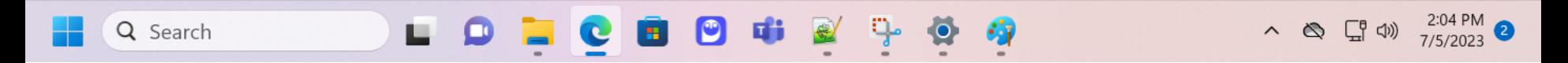

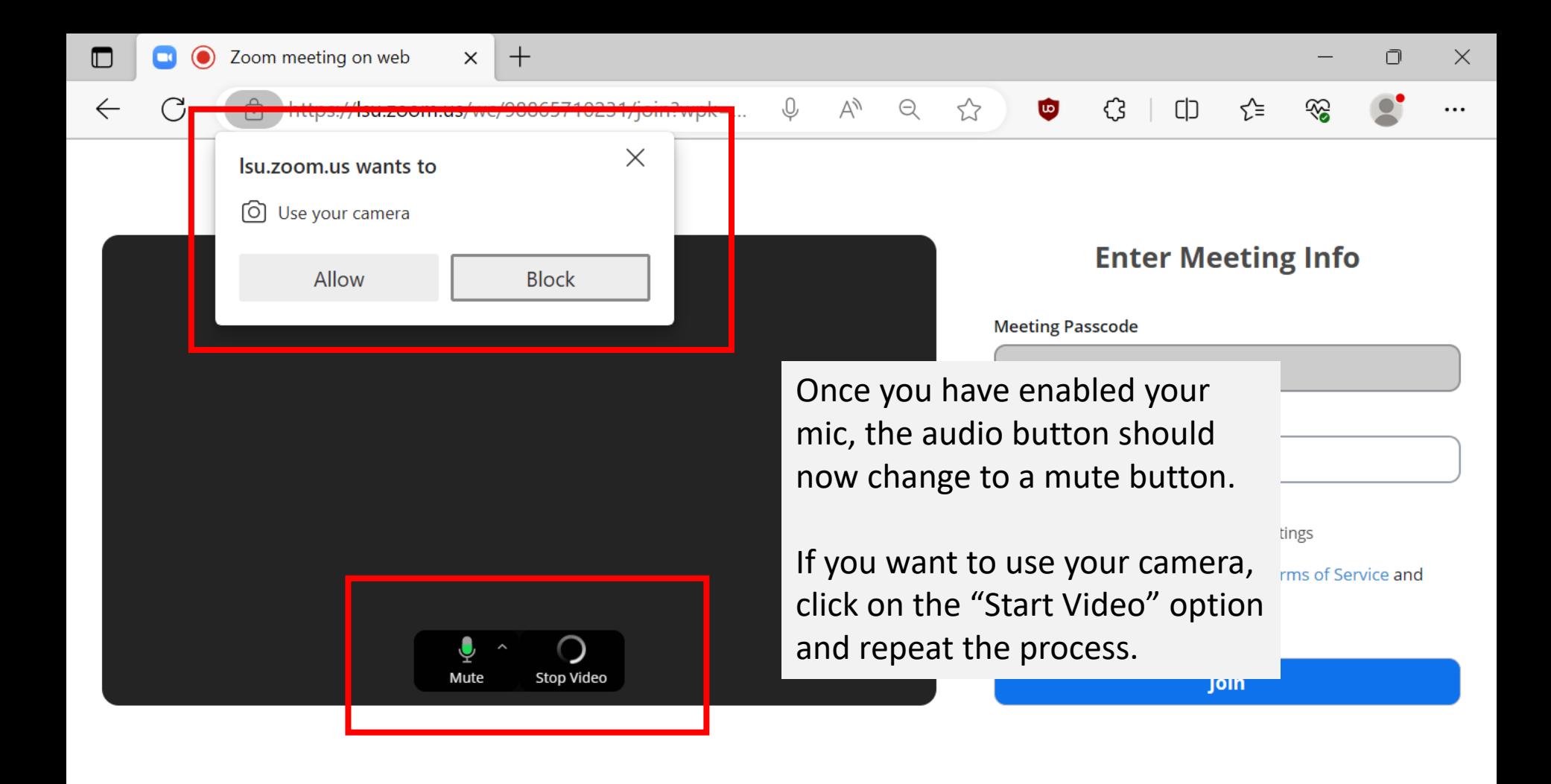

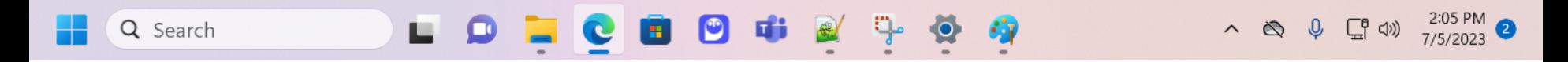

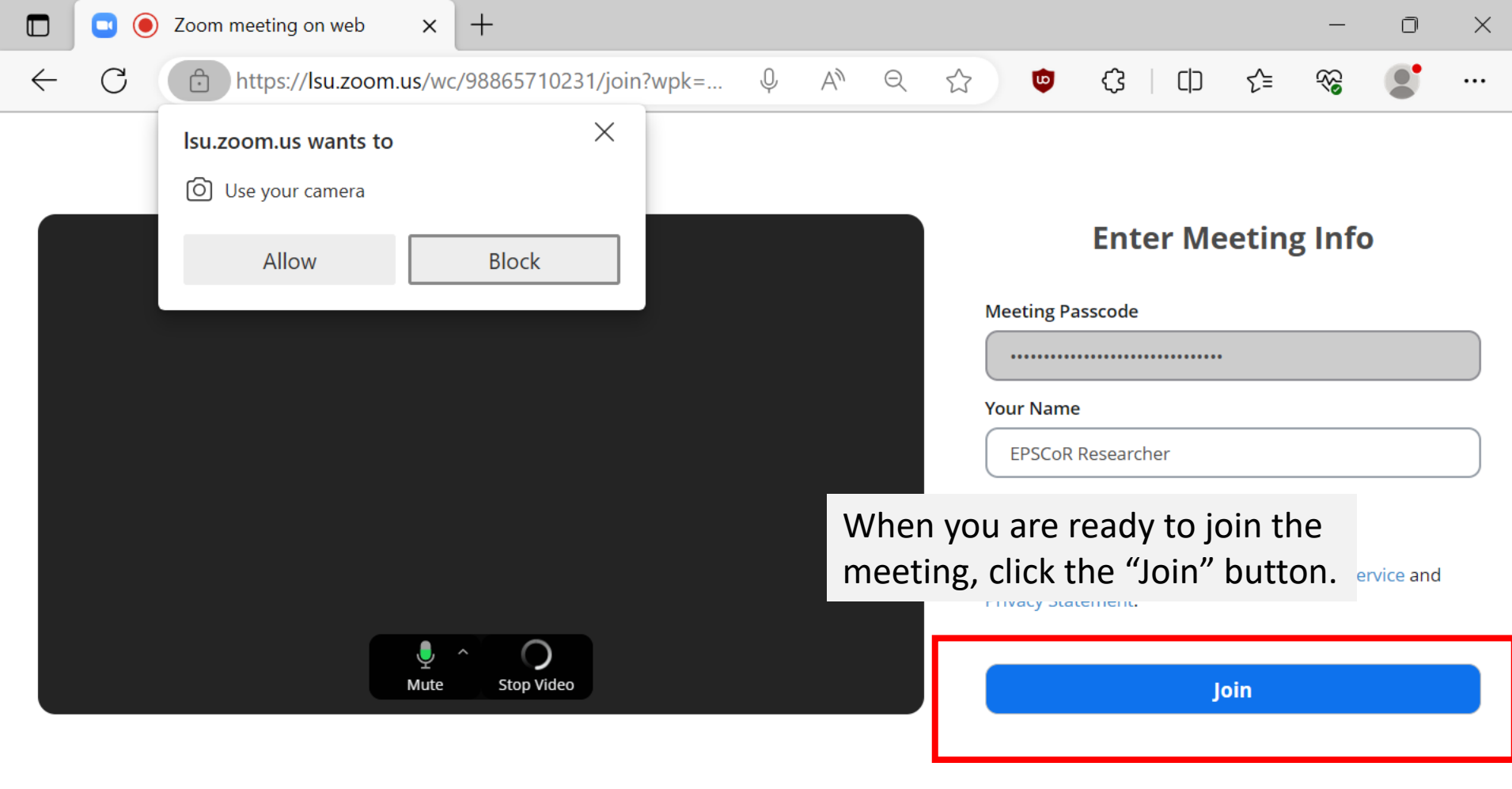

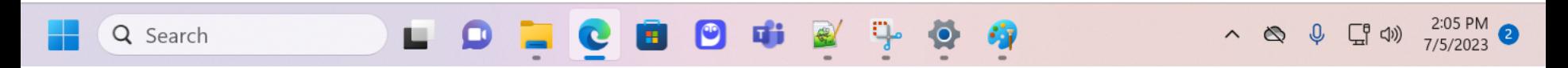

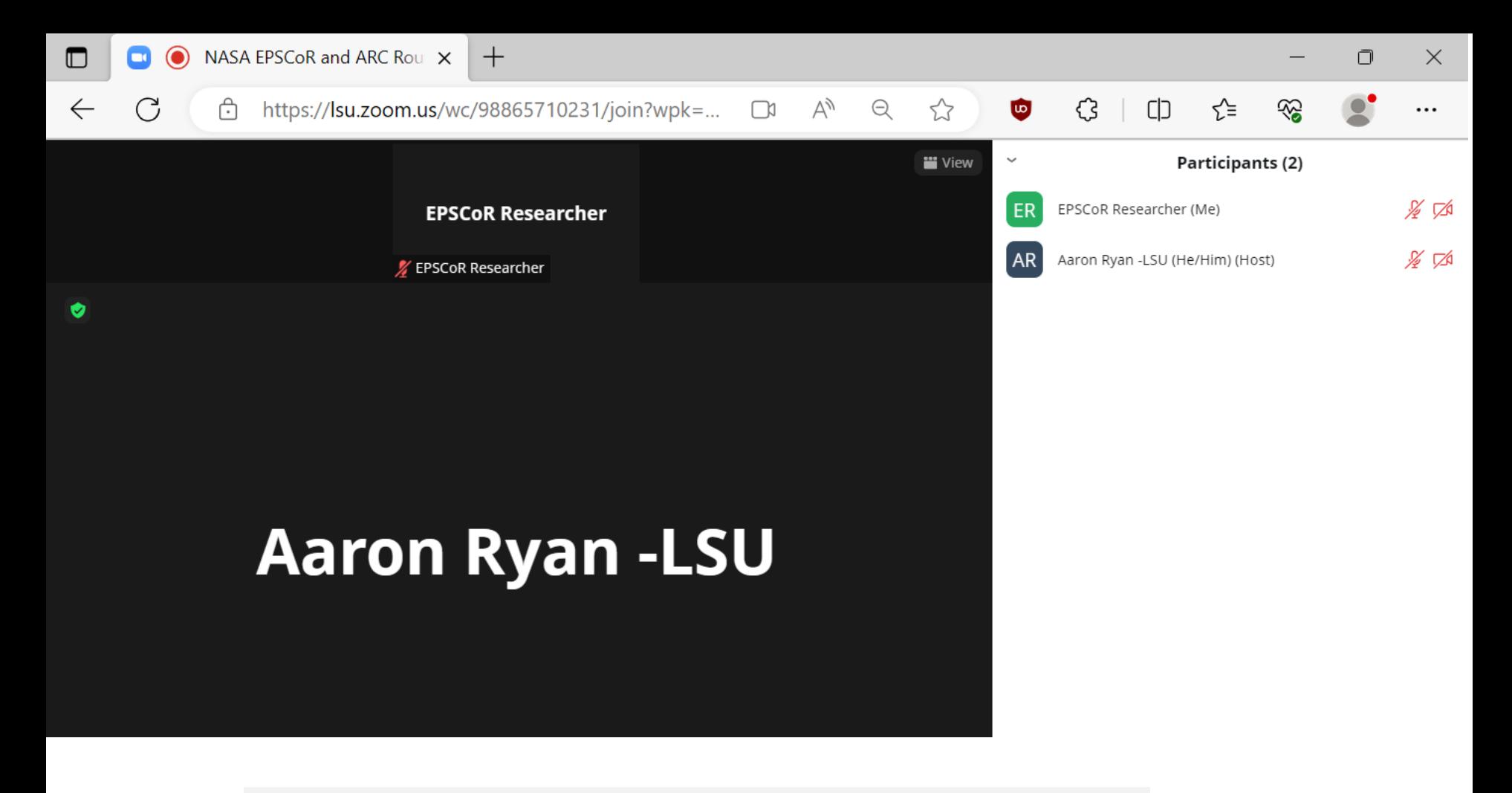

You should now see a similar Zoom interface in the browser window. Zoom should operate the same as the app.